# SBI新生コーポレートコネクト ログインマニュアル

#### **SBI 新生コーポレートコネクト 推奨環境**

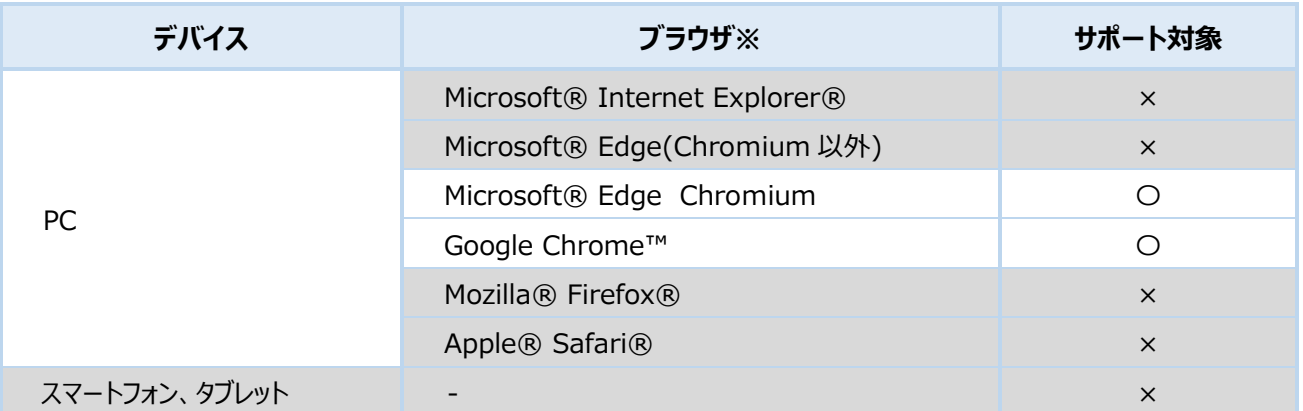

※各ブラウザの最新の安定ブラウザバージョンをサポート対象とします。

SBI 新生コーポレートコネクトの対応デバイスは PC のみです。スマートフォンは多要素認証時のみご利用ください。

## ログイン方法

#### ■ 初回ログイン

SBI 新生コーポレートコネクトへログインする際に、ログイン ID とパスワードの入力に加え、お客さまのスマートフォンか らも認証を行います。複数の認証方法を組み合わせて使うことで、お客さまのログインセキュリティを強化します。

初回ログインの際には、以下の手順に従って、①Salesforce Authenticator のインストール、②Salesforce Authenticator の接続を行ってください。(Salesforce Authenticator をすでにインストール済みの方は ②Salesforce Authenticator の接続 から行ってください)

※Authenticator の操作は、PC とスマートフォンの 2 端末が必要となります。 ※操作手順では、各端末での操作をアイコンで表しています。

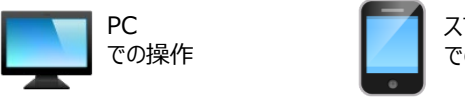

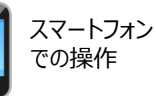

### **① Salesforce Authenticator のインストール(スマートフォンの操作)**

 ※Salesforce Authenticator をすでにインストール済みの方は [②ユーザアカウントの接続] から実施してください ※Microsoft Authenticator、Google Authenticator などの類似アプリケーションがありますのでご注意ください

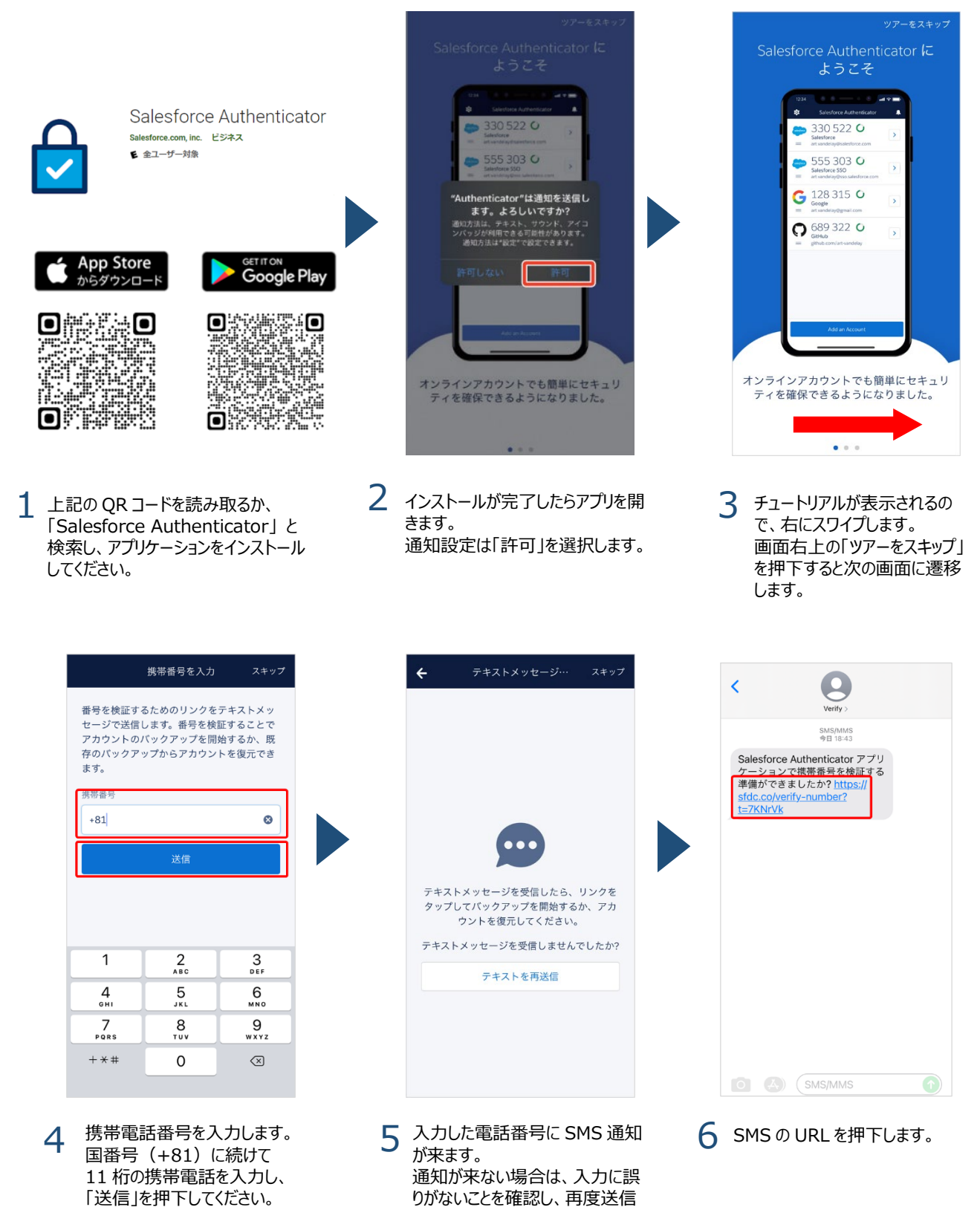

をしてください。

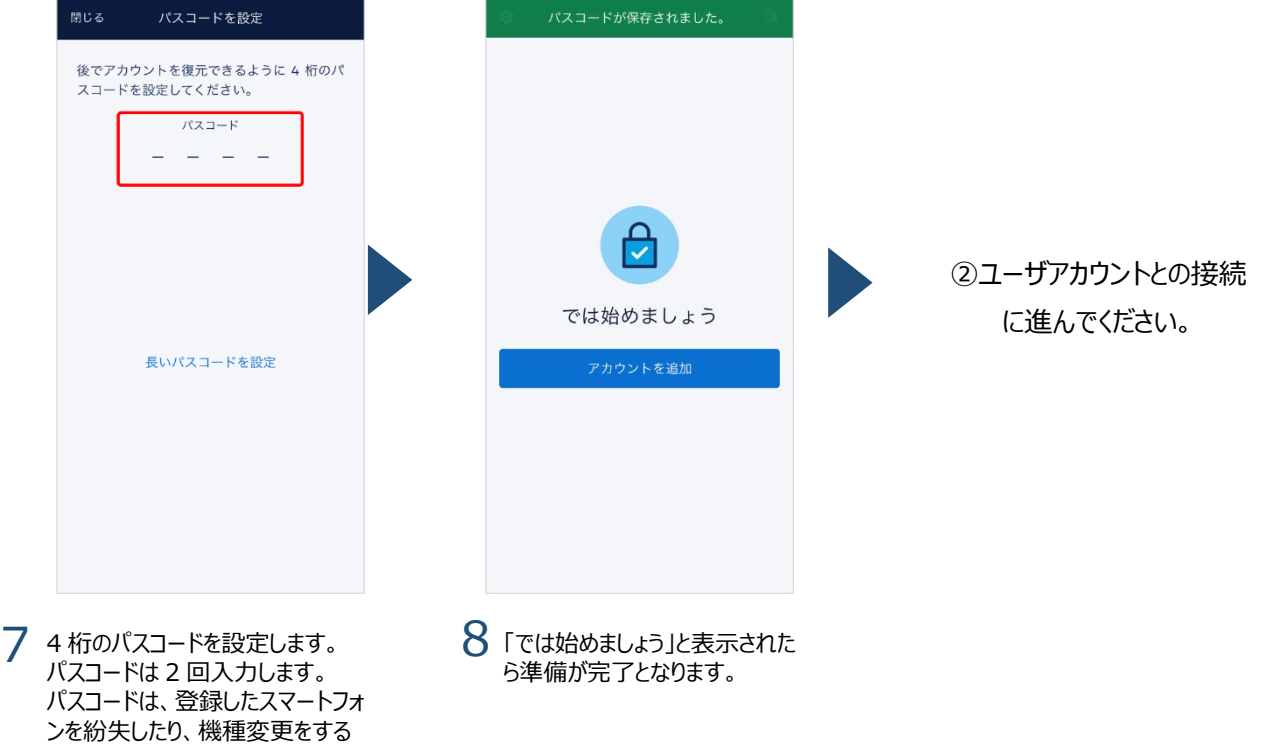

際に利用します。

**② ユーザアカウントとの接続(スマートフォンと PC の操作)**

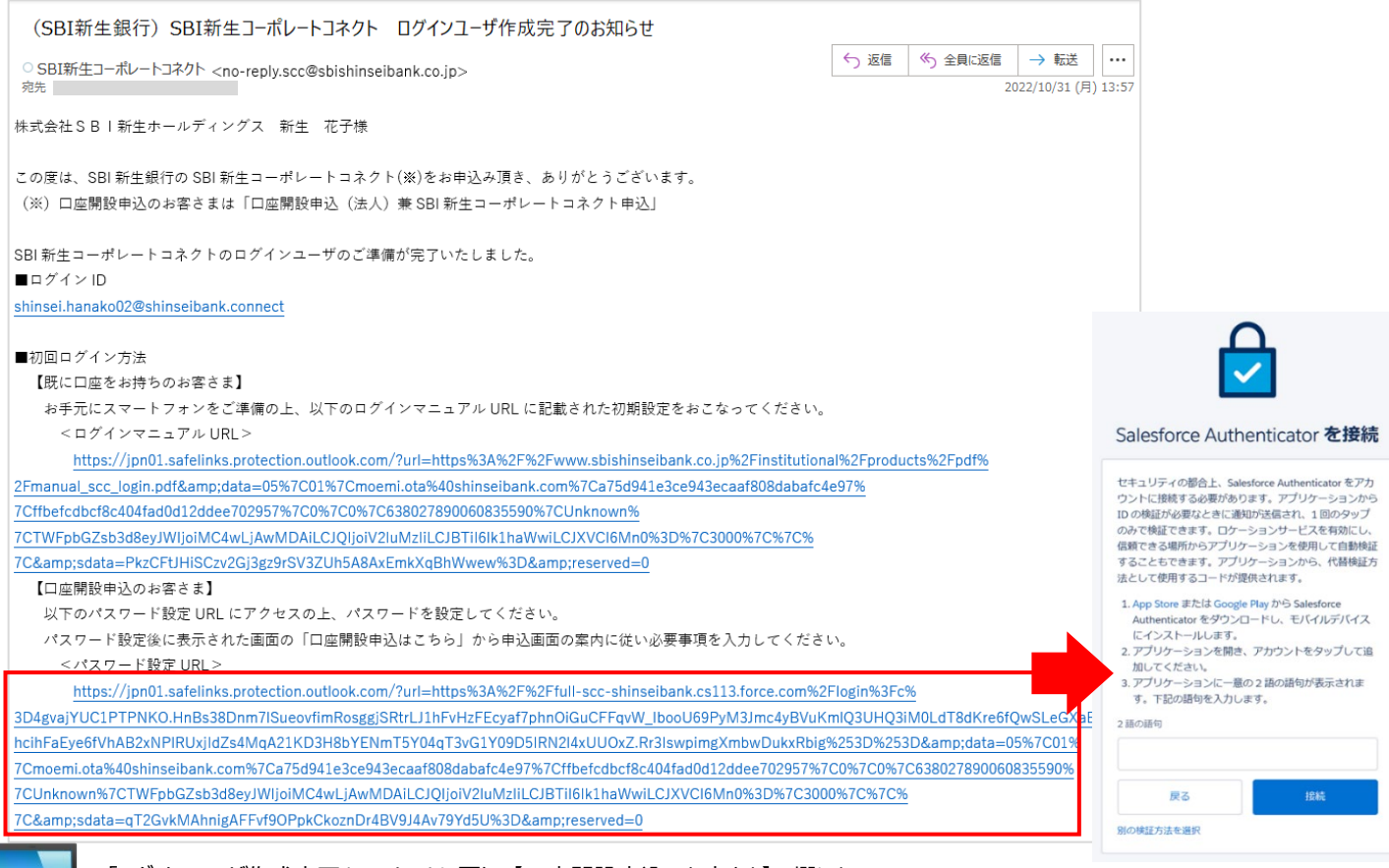

「ログインユーザ作成完了」 のメールに戻り、【口座開設申込のお客さま】の欄にある <パスワード設定 URL> を押下します。

右の画面のように、「Salesforce Authenticator を接続」 が表示されたら 次の手順に進んでください。

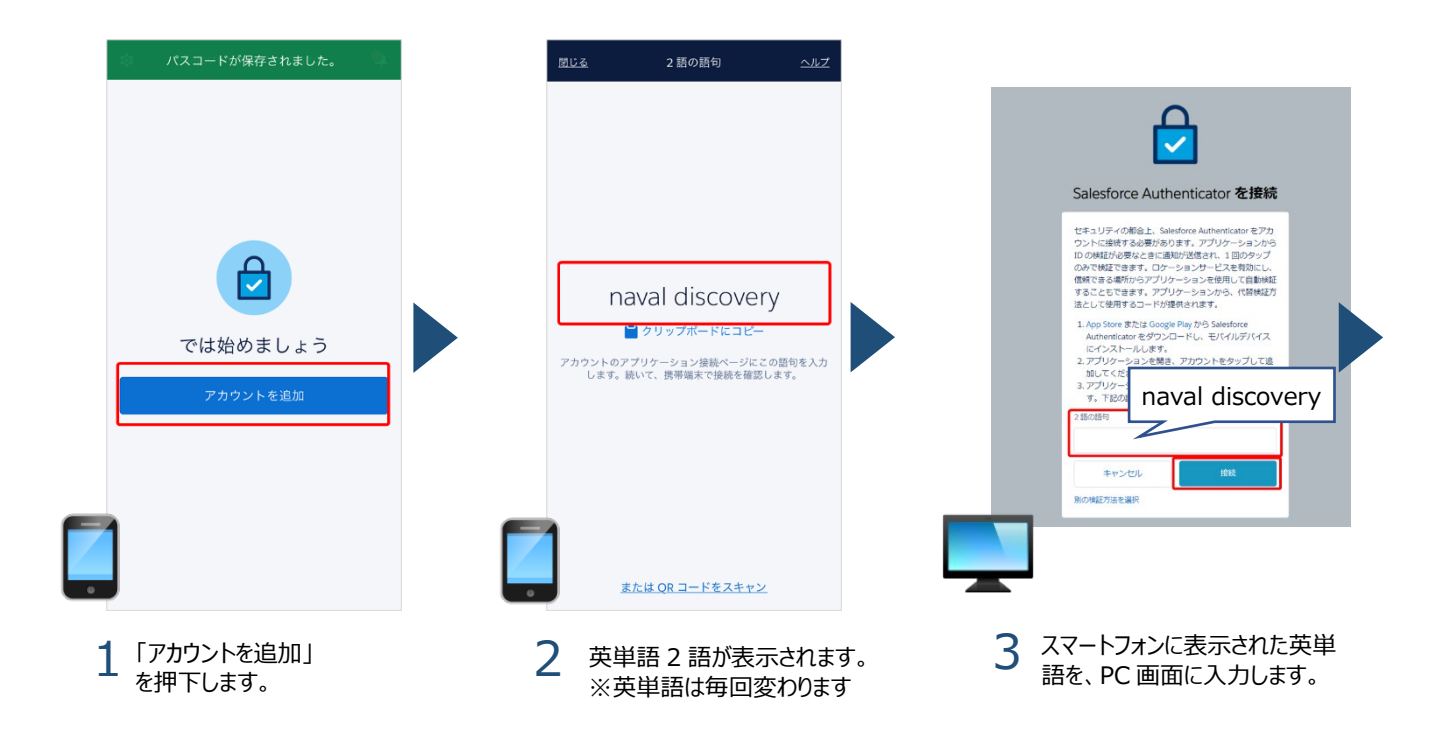

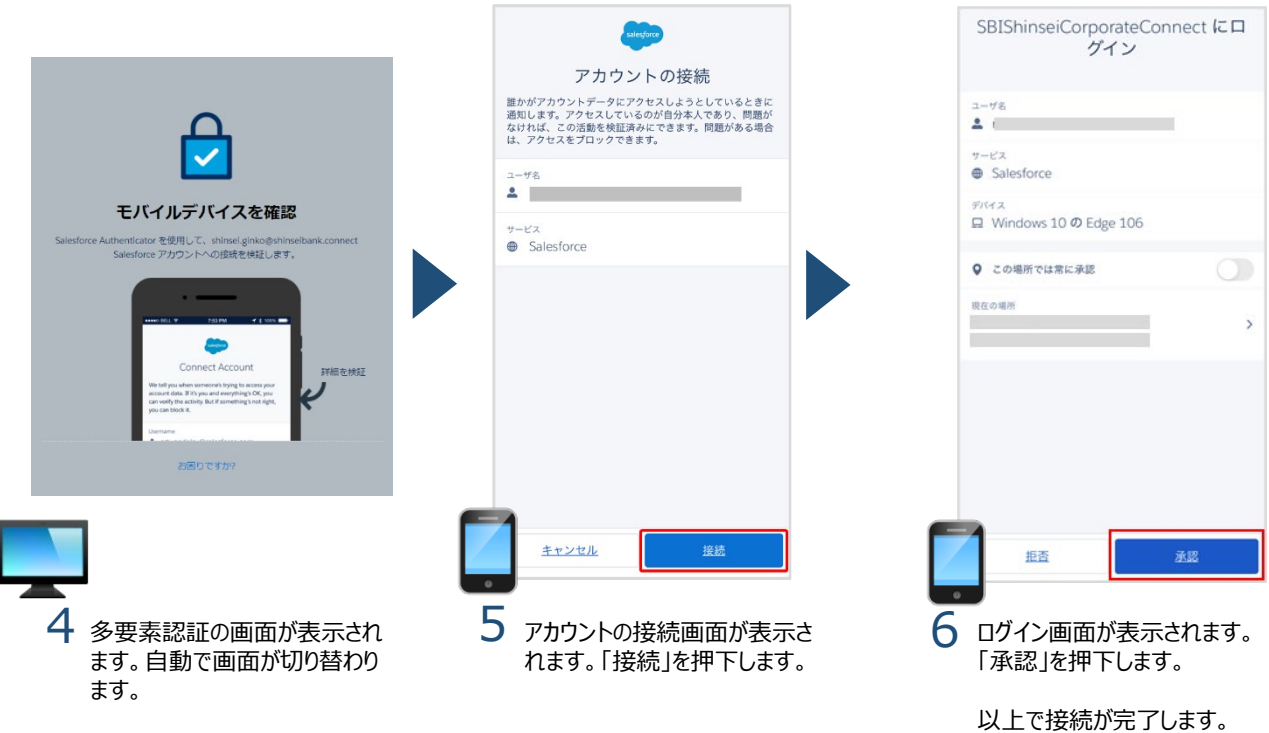

#### ※接続が完了後、「新しい検証方法が追加されました」という通知メールが届きます。

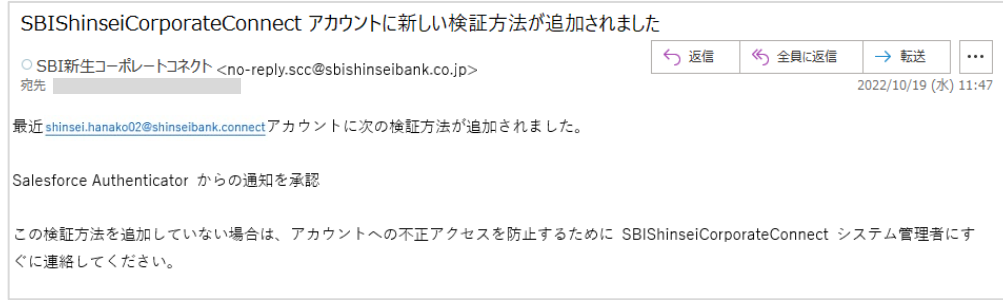

#### ■ 2回目以降のログイン

ログイン画面︓ <https://sbishinseibank-corp.my.site.com/s/>

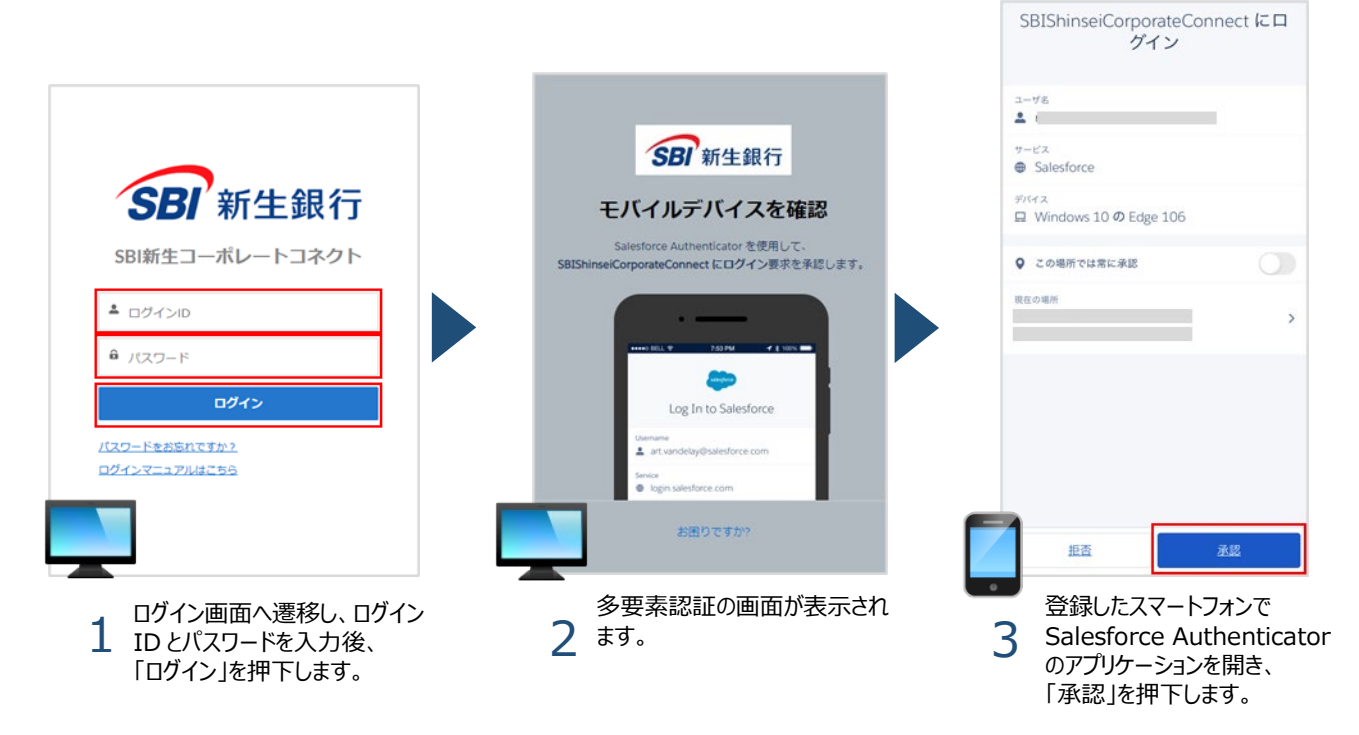

• SBI 新生コーポレートコネクトの対応デバイスは PC のみです。スマートフォンは多要素認証時のみご利用ください。